## **วิธีการติดตั้งโปรแกรม IBM SPSS 29 Amos (สำหรับ Windows) มหาวิทยาลัยมหาสารคาม**

1. ดาวน์โหลดชุดติดตั้งโปรแกรม SPSS โดยเข้าเว็บไซต์ <u><http://ccservice.msu.ac.th/spss></u> คลิกที่ IBM SPSS Amos Version 29 for Windows ดังภาพประกอบ 1 รอโปรแกรมดาวน์ชุดติดตั้งโปรแกรมจนเสร็จสิ้น

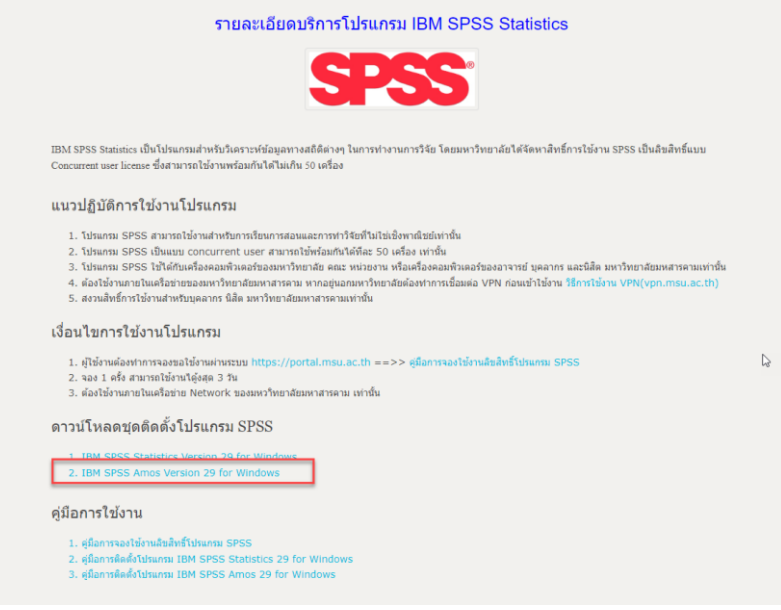

ภาพประกอบ 1

2. เปิดตัวติดตั้ง หลังจากการดาวน์โหลด รอสักครู่ ดังภาพประกอบ 2

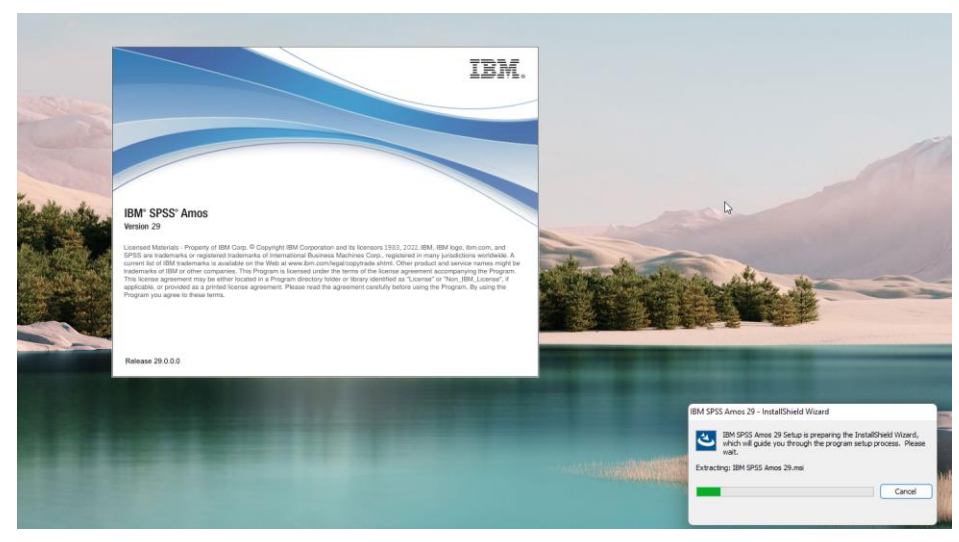

ภาพประกอบ 2

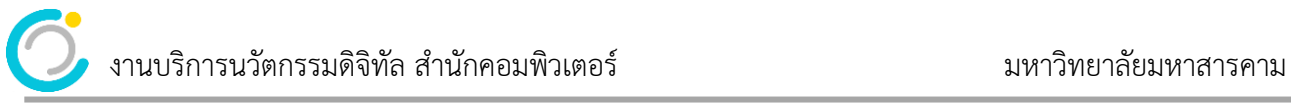

## 3. คลิก Next > ดังภาพประกอบ 3

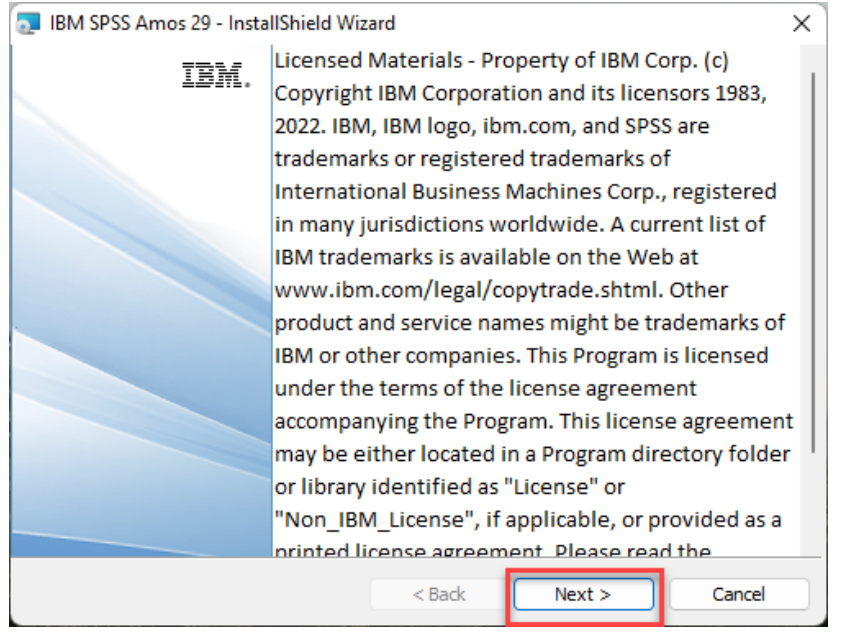

ภาพประกอบ 3

4. Software License Agreement ชี้แจงเกี่ยวกับ License Agreement เพื่อยอมรับเงื่อนไขของการติดตั้ง

โปรแกรม คลิกเลือก I accept the terms in the license agreement แล้วคลิก Next > ดังภาพประกอบ 4

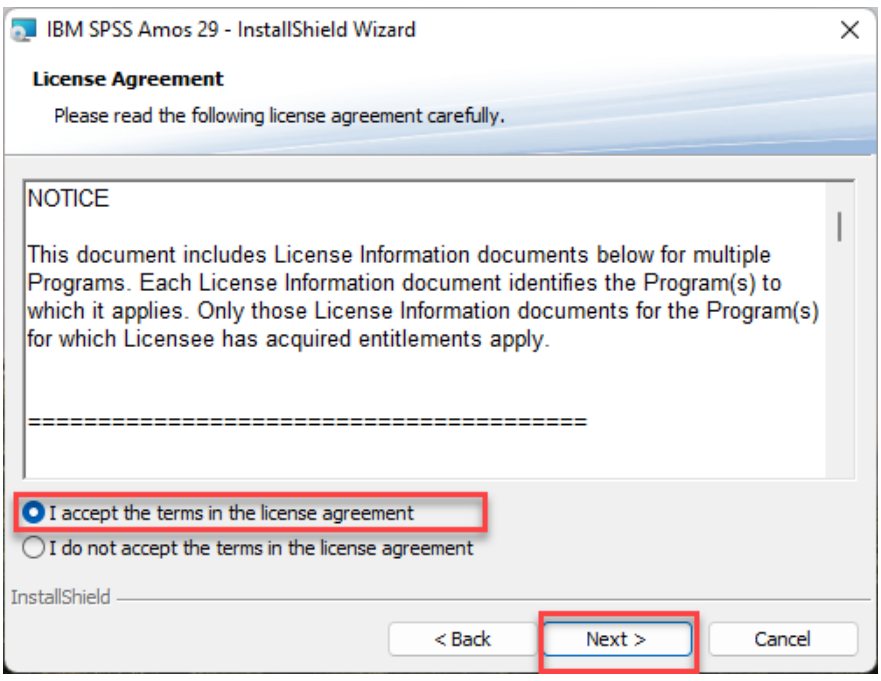

ภาพประกอบ 4

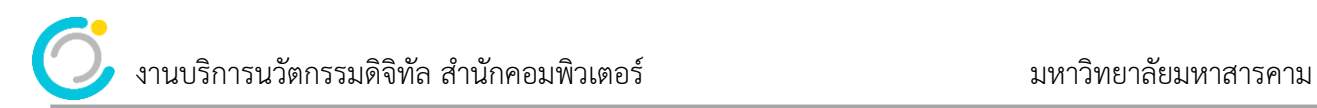

5. ที่หน้าต่าง Destination Folder ของการติดตั้งโปรแกรม คลิก Next > ดังภาพประกอบ 5

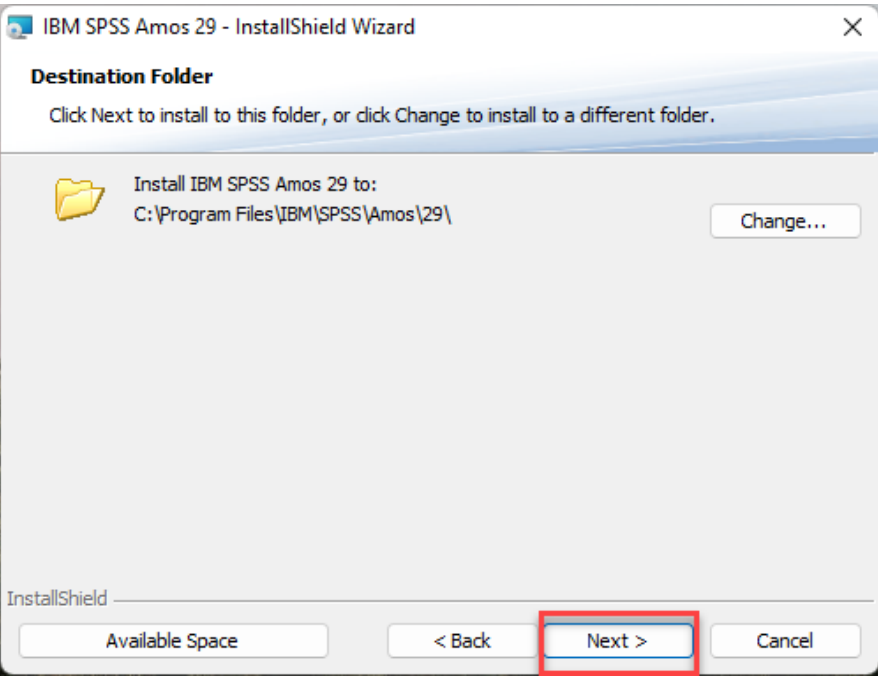

ภาพประกอบ 5

6. คลิก Install เพื่อเริ่มติดตั้งโปรแกรม IBM SPSS Amos 29 ดังภาพประกอบ 6

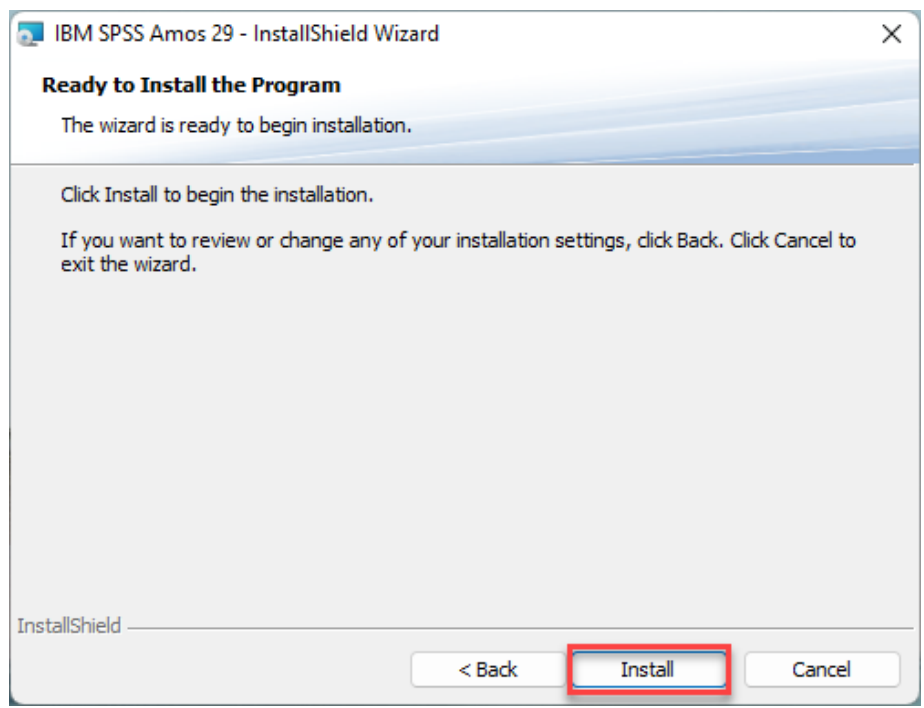

ภาพประกอบ 6

รอสักครู่ระบบกำลังติดตั้งโปรแกรม ดังภาพประกอบ 7

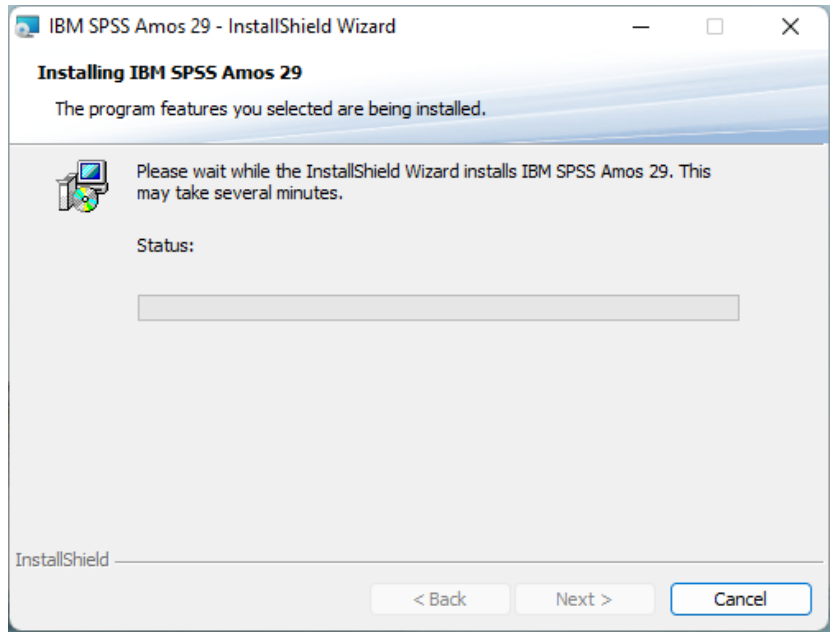

## ภาพประกอบ 7

7. หน้าต่าง InstallShield Wizard Completed ท่านได้ทำการติดตั้งโปรแกรม IBM SPSS Amos 29 สำเร็จแล้ว ติ๊กเครื่องหมายถูกออกจาก Start IBM SPSS Amos 29 now ดังภาพประกอบ 8

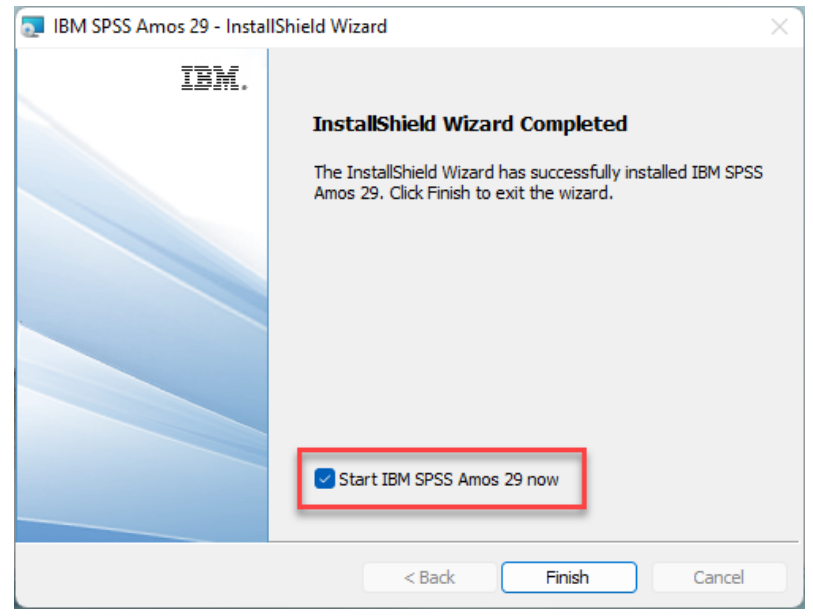

ภาพประกอบ 8

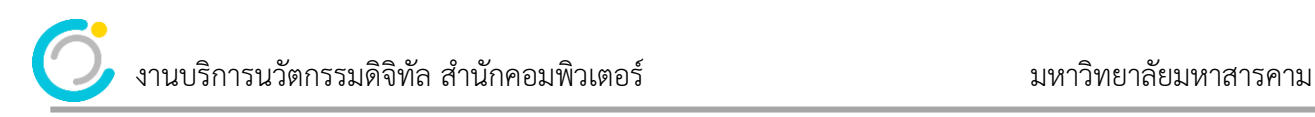

8. คลิก Finish เสร็จสิ้นการติดตั้ง ดังภาพประกอบ 9

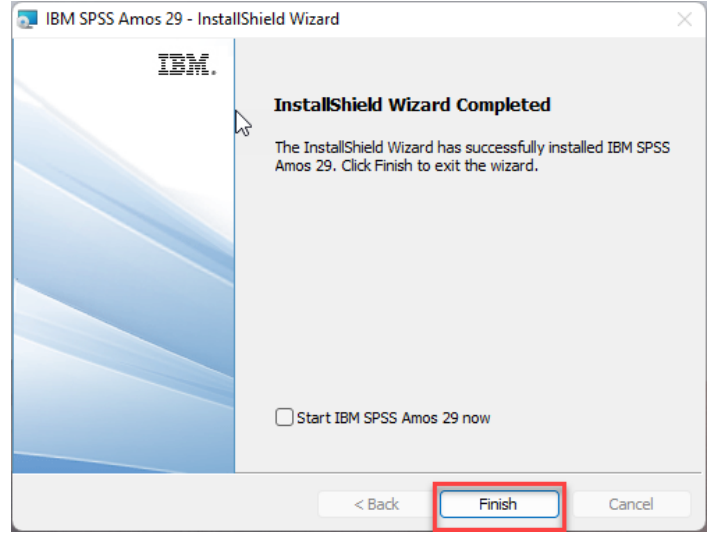

ภาพประกอบ 9

9. ให้ทำการ Restart เครื่องคอมพิวเตอร์

10. หลังจากนั้นให้ทำการเรียกโปรแกรม IBM SPSS Amos 29 License Authorization Wizard ขึ้นมา ดังภาพประกอบ 10

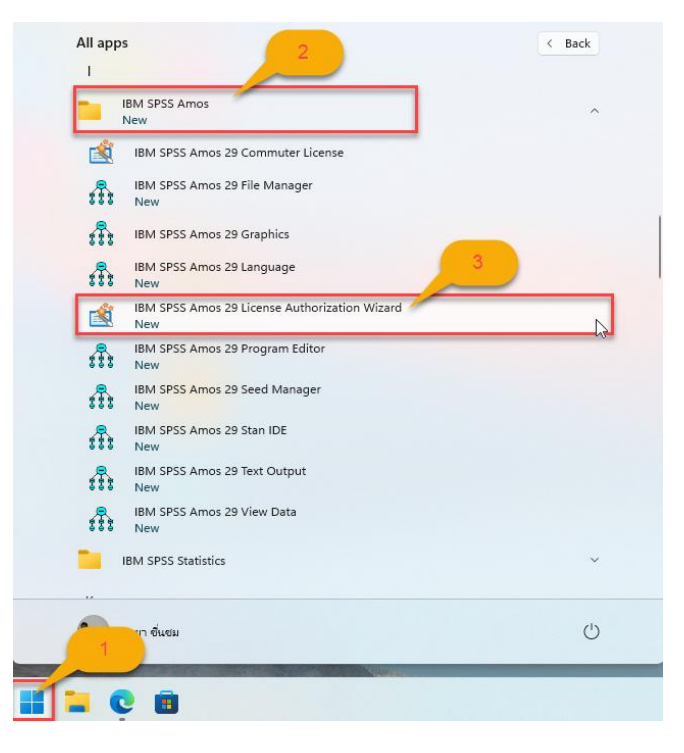

ภาพประกอบ 10

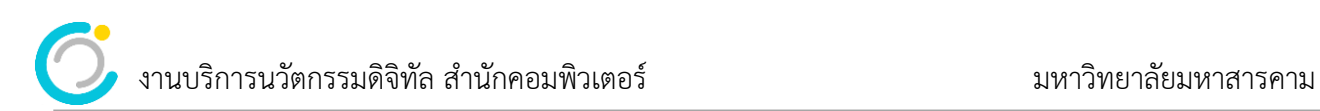

11. ที่หน้าต่าง License Status คลิก Next > ดังภาพประกอบ 11

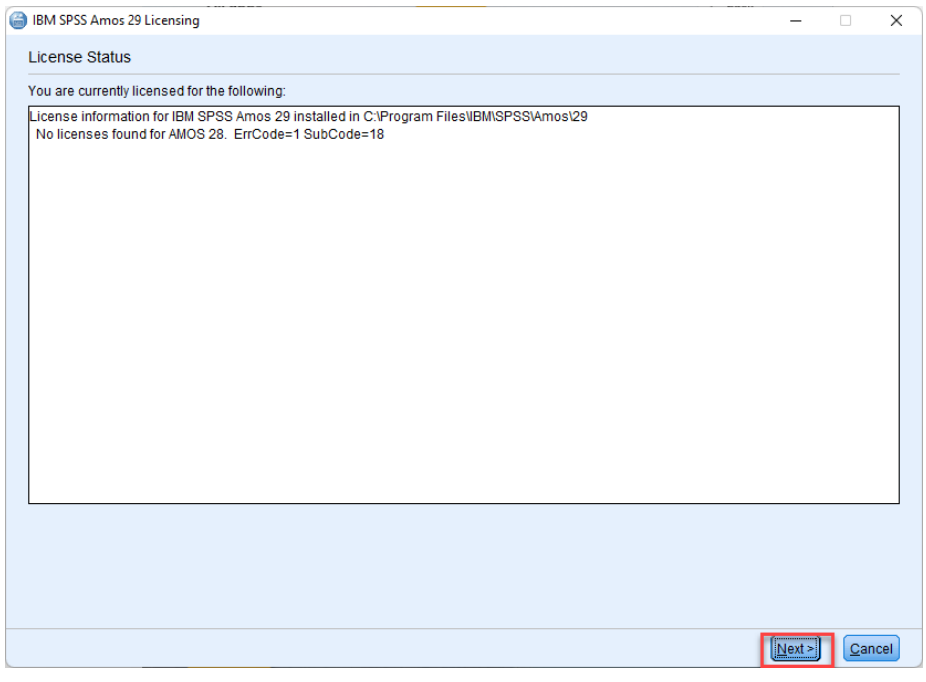

ภาพประกอบ 11

12. ที่หน้าต่าง Product Authorization เลือก Concurrent User License คลิก Next > ดังภาพประกอบ 12

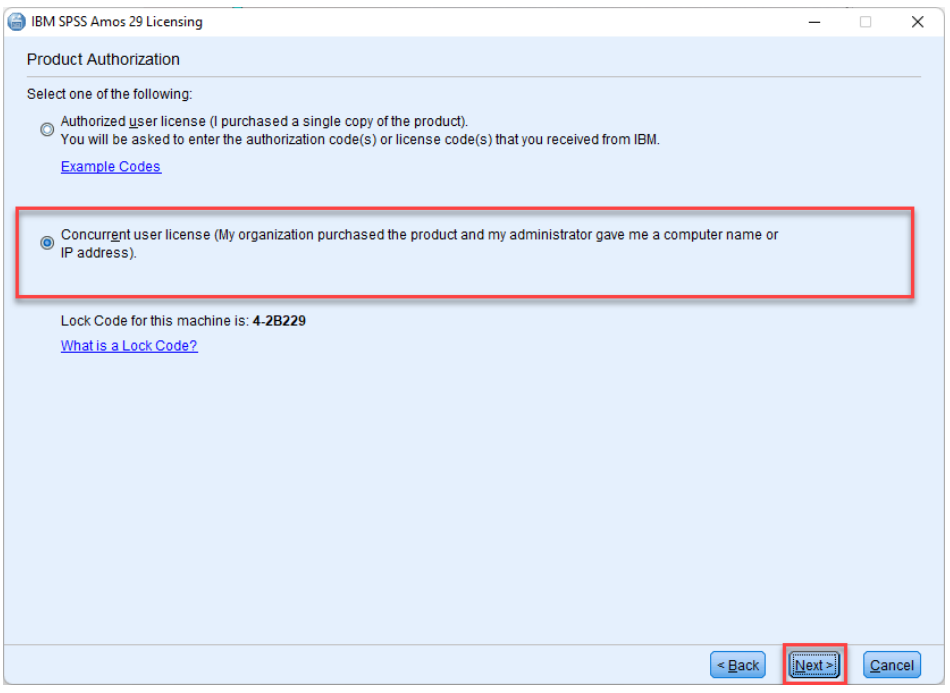

ภาพประกอบ 12

13. ที่หน้าต่าง License Manager ให้ใส่หมายเลข IP เครื่อง Server คือ 10.1.99.16 เพื่อตรวจสอบสิทธิ์การใช้ งาน จากนั้นคลิก Next > ดังภาพประกอบ 13

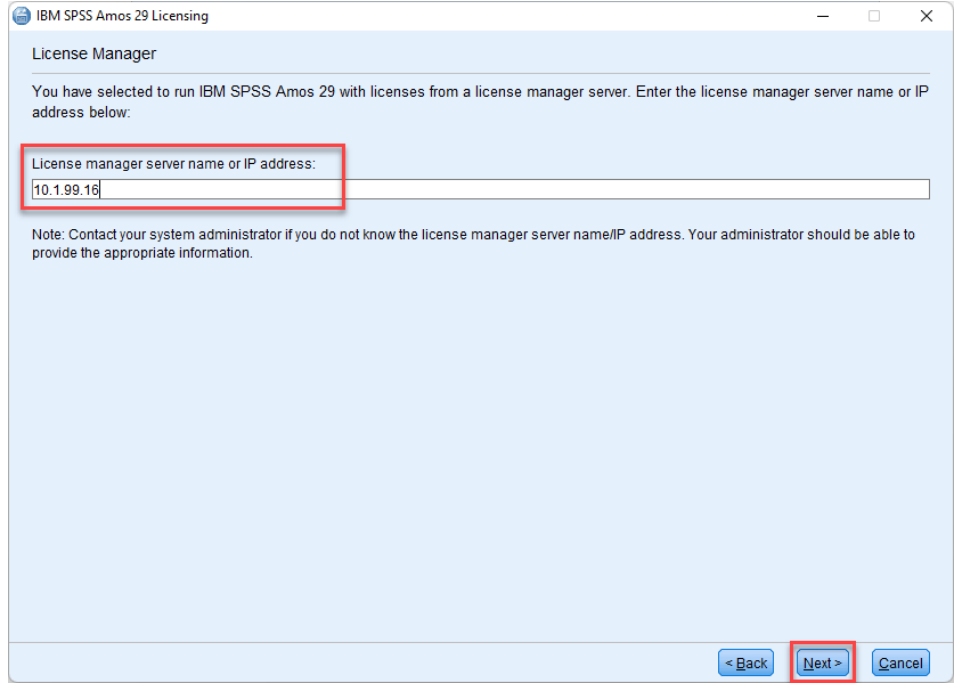

ภาพประกอบ 13

14. ที่หน้าต่าง Licensing Completed การติดตั้งโปรแกรมสมบูรณ์ พร้อมใช้งานแล้ว คลิก Finish เพื่อเป็นการ เสร็จสิ้นการติดตั้งโปรแกรม ดังภาพประกอบ 14

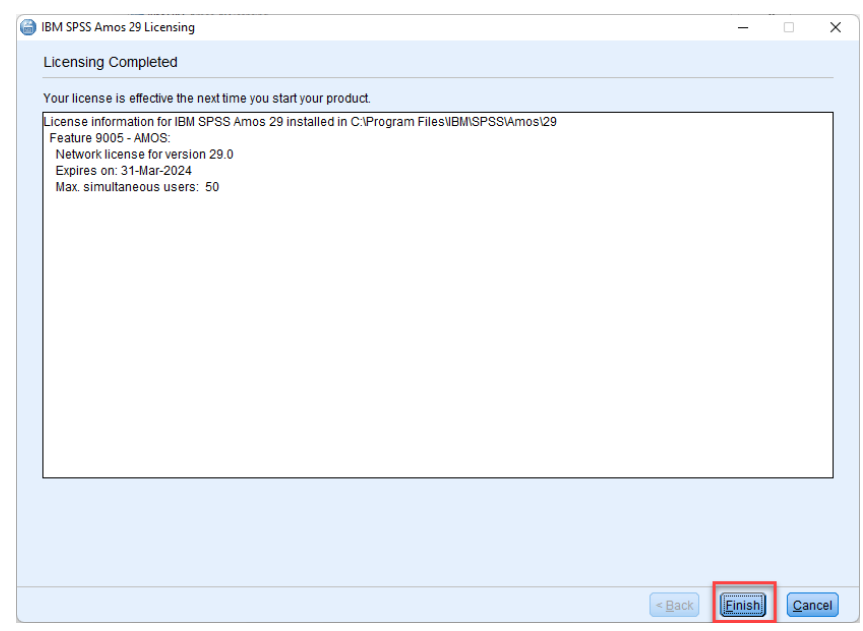

ภาพประกอบ 14